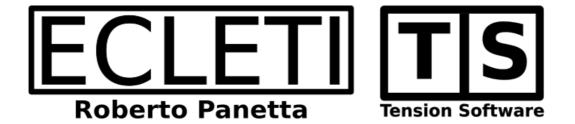

# My IP 2.6 User Guide

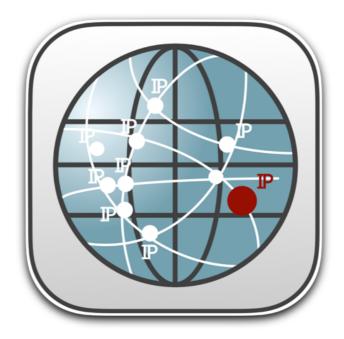

We Make Software - Ecleti.com

My IP © 2011-2024 Ecleti - Roberto Panetta all rights reserved

Every effort has been made to ensure that the information in this manual is accurate. Ecleti is not responsible for printing or clerical errors. Other company and product names mentioned herein are trademarks of their respective companies.

# Welcome to My IP

#### My IP to see your public IP

My IP lets you view your public IP address, the address that is used to connect to the internet.

Your public IP address is the address that other devices see when you connect to websites, for example.

Some connections have a public static IP address that never changes, while others have a public dynamic IP address that changes each time you connect via your internet service provider.

Regardless of the type of IP address, your public IP address is what is visible to the rest of the world when you are online.

Please note that your 'public IP address' is different from your 'local IP address' within your LAN (Local Area Network).

These are two completely separate IP addresses.

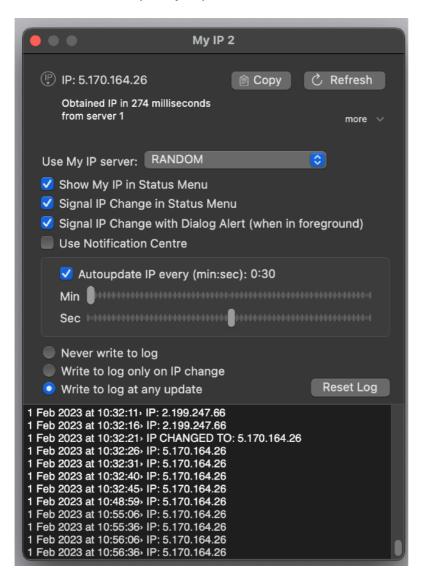

# Getting Started with My IP

#### Use My IP

- 1. Launch the application
- 2. Your public IP will be displayed in a compact form window
- 3. You can copy your IP to the clipboard by clicking the 'Copy' button
- 4. Additional options are available by clicking the 'more' disclosure arrow

|                                               | My IP 2          |
|-----------------------------------------------|------------------|
| P IP: 5.170.164.26                            | │ Copy C Refresh |
| Obtained IP in 279 milliseco<br>from server 1 | onds<br>more >   |

Using the available options, you can:

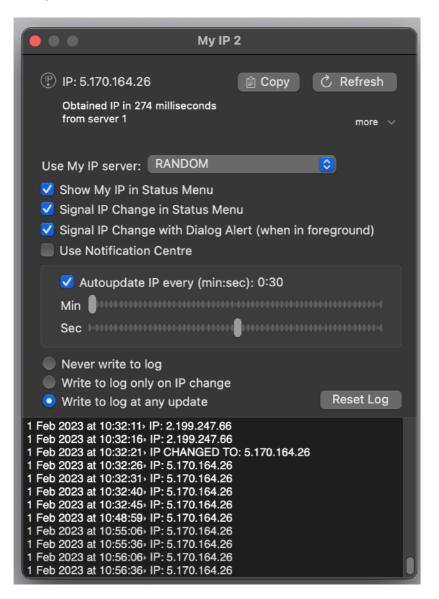

- Show a status menu in the right part of the menu bar, which is accessible even when My IP is not the frontmost application
- Write the current IP to a log view at regular intervals or only when it changes
- The log is remembered between launches of My IP and can provide a record of your IP address history
- The icon in the status menu can flash to indicate a change in your IP address
- A notification can be displayed in the Notification Center or a dialog warning can be displayed to alert you of a change in your IP address

| 曲 | 5 |             |          | ٠     |        | 6 |
|---|---|-------------|----------|-------|--------|---|
|   |   | Сору        | / IP: 5. | 170.′ | 164.26 | 5 |
|   |   | Refresh     |          |       |        |   |
|   |   | Main Window |          |       |        |   |
|   |   | Quit        | My IP    |       |        |   |
|   |   |             |          |       |        |   |

These features can be especially useful when using a VPN, as it can alert you if your VPN connection goes down and you are no longer protected by the VPN's IP.

My IP is fully customizable to meet your specific needs.

# Reference

### Launch

My IP is an app that retrieves your public IP when launched.

| •••                                       | My IP 2          |
|-------------------------------------------|------------------|
| (P) IP: 2.199.194.78                      | 🖹 Copy 🖒 Refresh |
| Obtained IP in 397 millised from server 4 | onds<br>more >   |

The app contacts one of our servers and requests your public IP. This is because it can be difficult to determine your IP from behind a router, so

accessing the outside world allows you to see your IP as it is seen by the rest of the world.

Our server network dedicated to My IP will respond with your IP, which is then promptly reported to you by the application.

We have created a reliable and redundant system to ensure that you always receive a response.

If the app is unable to get your IP, you can open the options and select another server from the list.

The servers are located in different parts of the world and provide a reliable system to ensure that at least one is always working.

When you get your IP, the app also shows you the time it took to send the request and receive a response, which is the time it took for the message to travel from your Mac to the server and back.

#### Options

You can access the options for My IP by clicking on the disclosure arrow in the window, which will cause the window to expand.

| My IP 2                                                                                                    |
|----------------------------------------------------------------------------------------------------|
| IP: 2.199.194.78 Obtained IP in 367 milliseconds from server 1 more ~                                                                                                    |
| Use My IP server: RANDOM                                                                                                    |
| <ul> <li>Show My IP in Status Menu</li> <li>Signal IP Change in Status Menu</li> <li>Signal IP Change with Dialog Alert (when in foreground)</li> <li>Use Notification Centre</li> </ul>                                                                                                    |
| Autoupdate IP every (min:sec): 0:30<br>Min<br>Sec                                                                                                    |
| <ul> <li>Never write to log</li> <li>Write to log only on IP change</li> <li>Write to log at any update</li> <li>Reset Log</li> </ul>                                                                                                    |
| 1 Feb 2023 at 11:00:36 <sup>3</sup> IP: 5.170.164.26<br>1 Feb 2023 at 11:01:06 <sup>3</sup> IP: 5.170.164.26<br>1 Feb 2023 at 11:01:36 <sup>3</sup> IP: 5.170.164.26<br>1 Feb 2023 at 11:02:06 <sup>3</sup> IP: 5.170.164.26<br>1 Feb 2023 at 11:03:06 <sup>3</sup> IP: 5.170.164.26<br>1 Feb 2023 at 11:03:36 <sup>3</sup> IP CHANGED TO: 2.199.194.78<br>1 Feb 2023 at 11:04:06 <sup>3</sup> IP: 2.199.194.78<br>1 Feb 2023 at 11:05:06 <sup>3</sup> IP: 2.199.194.78<br>1 Feb 2023 at 11:05:06 <sup>3</sup> IP: 2.199.194.78<br>1 Feb 2023 at 11:05:06 <sup>3</sup> IP: 2.199.194.78<br>1 Feb 2023 at 11:05:06 <sup>3</sup> IP: 2.199.194.78<br>1 Feb 2023 at 11:05:06 <sup>3</sup> IP: 2.199.194.78 |

In the options area, you can change the server used to retrieve your public IP. The servers are maintained directly by the creators of My IP and guarantee that no information is sent to the server except for the usual information sent when contacting a web server.

|                                                                                                    | My IP 2                                                                                                    |         |  |  |
|----------------------------------------------------------------------------------------------------|----------------------------------------------------------------------------------------------------|---------|--|--|
| IP: 2.199.194. Obtained IP in : from server 4                                                                                                    | SERVER 1<br>SERVER 2<br>SERVER 3                                                                                                    | Refresh |  |  |
| Use My IP server                                                                                                    | SERVER 4<br>✓ RANDOM                                                                                                    | more V  |  |  |
| <ul> <li>Show My IP in Status Menu</li> <li>Signal IP Change in Status Menu</li> <li>Signal IP Change with Dialog Alert (when in foreground)</li> <li>Use Notification Centre</li> </ul>                                                                                                   |                                                                                                    |         |  |  |
| Autoupdate IP every (min:sec): 0:30<br>Min<br>Sec                                                                                                    |                                                                                                    |         |  |  |
| <ul> <li>Never write to log</li> <li>Write to log only on IP change</li> <li>Write to log at any update</li> <li>Reset Log</li> </ul>                                                                                                    |                                                                                                    |         |  |  |
| 1 Feb 2023 at 11:02:06<br>1 Feb 2023 at 11:02:36<br>1 Feb 2023 at 11:03:36<br>1 Feb 2023 at 11:03:36<br>1 Feb 2023 at 11:04:36<br>1 Feb 2023 at 11:04:36<br>1 Feb 2023 at 11:05:36<br>1 Feb 2023 at 11:05:36<br>1 Feb 2023 at 11:06:36<br>1 Feb 2023 at 11:07:06<br>1 Feb 2023 at 11:07:36 | <ul> <li>P: 5.170.164.26</li> <li>IP: 5.170.164.26</li> <li>IP: 5.170.164.26</li> <li>IP CHANGED TO: 2.199.194.78</li> <li>IP: 2.199.194.78</li> <li>IP: 2.199.194.78</li> <li>IP: 2.199.194.78</li> <li>IP: 2.199.194.78</li> <li>IP: 2.199.194.78</li> <li>IP: 2.199.194.78</li> <li>IP: 2.199.194.78</li> <li>IP: 2.199.194.78</li> <li>IP: 2.199.194.78</li> <li>IP: 2.199.194.78</li> <li>IP: 2.199.194.78</li> <li>IP: 2.199.194.78</li> </ul> | 3       |  |  |

In case a server does not work for some reason, you can select another from the list of servers.

The selection will be maintained over successive launches of the app.

You can also choose to display the IP in the menu bar (on the right) and press the "Get" button to re-contact the server and ask for your IP.

The "Random" option allows you to ask a different random server for your IP at any time.

#### Status Menu

The Status Menu in My IP is displayed on the right side of the menu bar and can be accessed even when My IP is not the frontmost application.

The status menu is represented by a small icon and allows you to quickly check your IP address even when you are working with another application.

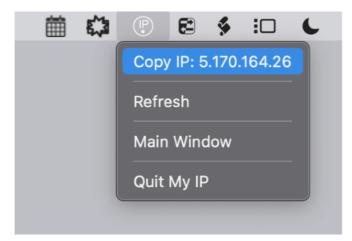

You can choose to enable or disable the Status Menu by using the related check boxes.

If you enable the Status Menu, it will flash whenever your IP address changes, allowing you to quickly see if your IP address has been updated.

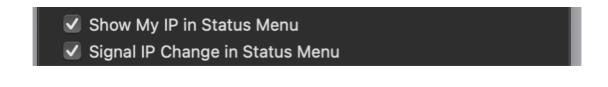

#### Alert and Notification Centre

The Dialog alert and the notification centre can both be enabled or disabled via the options area of the My IP application.

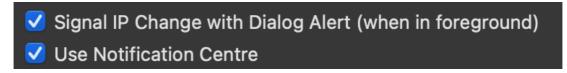

When the IP changes, the Dialog alert will open over the main window of My IP, while the notification will be added to the current queue in the notification center.

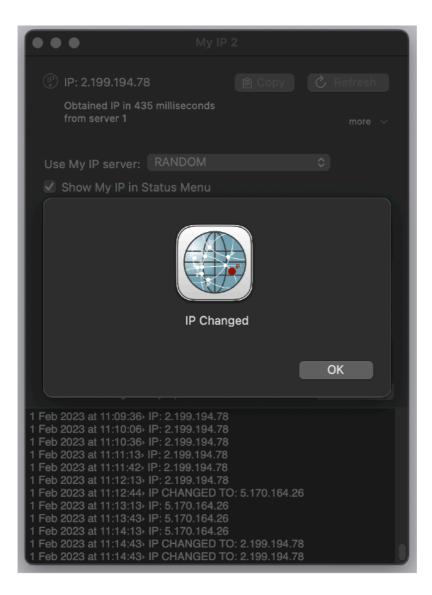

You can choose to have either one or both of these alerts enabled to receive notifications of IP changes.

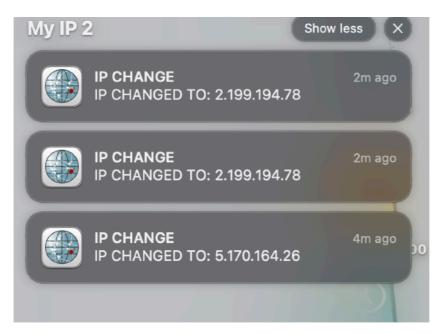

#### Autoupdate of the IP

The autoupdate feature allows you to have your public IP updated automatically in the background, without having to manually request it.

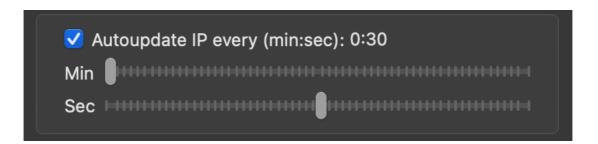

To enable this feature, you can use the "Autoupdate" checkbox, and select the interval of time at which you want the IP to be updated.

You can set the interval to a minimum of 5 seconds and a maximum of 59 minutes and 59 seconds, using two sliders.

This will ensure that your IP is always up to date, without having to manually check it.

## IP Log

The log feature allows you to keep track of your IP changes. You can choose to log your IP at regular intervals or only when it changes. The log will be saved between launches of My IP, providing you with a history of your IP changes.

| <ul> <li>Never write to log</li> <li>Write to log only on IP change</li> </ul>                                                                                                    |           |
|----------------------------------------------------------------------------------------------------|-----------|
| Write to log at any update                                                                                                    | Reset Log |
| 29 Jun 2021 at 17:10:53} IP CHANGE: 62.18.234.124<br>29 Jun 2021 at 17:11:22} IP: 62.18.234.124<br>29 Jun 2021 at 17:11:47} IP: 62.18.234.124<br>29 Jun 2021 at 17:11:52} IP: 62.18.234.124<br>29 Jun 2021 at 17:12:22} IP: 62.18.234.124<br>29 Jun 2021 at 17:12:30} IP: 62.18.234.124<br>29 Jun 2021 at 17:12:54} IP: 62.18.234.124<br>29 Jun 2021 at 17:12:54} IP: 62.18.234.124<br>29 Jun 2021 at 17:13:52} IP: 62.18.234.124<br>29 Jun 2021 at 17:13:52} IP: 62.18.234.124<br>29 Jun 2021 at 17:13:52} IP: 62.18.234.124<br>29 Jun 2021 at 17:13:52} IP: 62.18.234.124<br>29 Jun 2021 at 17:14:52} IP: 62.18.234.124<br>29 Jun 2021 at 17:14:52} IP: 62.18.234.124<br>29 Jun 2021 at 17:14:52} IP: 62.18.234.124<br>29 Jun 2021 at 17:14:52} IP: 62.18.234.124 |           |

To enable the log, you can select the "Log IP changes" option in the options area.

### Copy the IP

This makes it convenient for you to paste your IP in another application or share it with others.

With the click of a button, you can copy your current public IP address to your clipboard, ready to be pasted wherever you need it.

#### Dark and Light Appearance Mode

The application automatically adapts its appearance to match the selected appearance mode on the Mac, whether it is Dark or Light.

| •                                                                                                    | My IP                                                                                                    | 2                                                                                                    |                  |
|----------------------------------------------------------------------------------------------------|----------------------------------------------------------------------------------------------------|----------------------------------------------------------------------------------------------------|------------------|
| (P)<br>•                                                                                                    | IP: 2.199.194.78<br>Obtained IP in 331 milliseconds<br>from server 2                                                                                                    | Ê Copy Ĉ R                                                                                                    | efresh<br>more v |
| Us                                                                                                    | e My IP server: RANDOM                                                                                                    | 0                                                                                                    |                  |
| <ul> <li></li> <li></li> <li><td>Show My IP in Status Menu<br/>Signal IP Change in Status Me<br/>Signal IP Change with Dialog A<br/>Use Notification Centre</td><td></td><td>und)</td></li></ul> | Show My IP in Status Menu<br>Signal IP Change in Status Me<br>Signal IP Change with Dialog A<br>Use Notification Centre                                                                                                    |                                                                                                    | und)             |
|                                                                                                    | Autoupdate IP every (min:s<br>Min<br>Sec                                                                                                    | -                                                                                                    |                  |
| 000                                                                                                    | Never write to log<br>Write to log only on IP change<br>Write to log at any update                                                                                                    |                                                                                                    | set Log          |
| 1 Feb<br>1 Feb<br>1 Feb<br>1 Feb<br>1 Feb<br>1 Feb<br>1 Feb<br>1 Feb<br>1 Feb<br>1 Feb                                                                                                    | 2023 at 11:13:13 IP: 5.170.164.26<br>2023 at 11:13:43 IP: 5.170.164.26<br>2023 at 11:14:13 IP: 5.170.164.26<br>2023 at 11:14:43 IP CHANGED TI<br>2023 at 11:14:43 IP CHANGED TI<br>2023 at 11:15:13 IP: 2.199.194.78<br>2023 at 11:15:43 IP: 2.199.194.78<br>2023 at 11:16:12 IP: 2.199.194.78<br>2023 at 11:16:43 IP: 2.199.194.78<br>2023 at 11:16:43 IP: 2.199.194.78<br>2023 at 11:17:12 IP: 2.199.194.78<br>2023 at 11:17:12 IP: 2.199.194.78<br>2023 at 11:17:13 IP: 2.199.194.78<br>2023 at 11:17:143 IP: 2.199.194.78<br>2023 at 11:17:13 IP: 2.199.194.78 | 5<br>O: 2.199.194.78<br>O: 2.199.194.78<br>3<br>3<br>3<br>3<br>3<br>3<br>3<br>3<br>3<br>3<br>3<br>3<br>3<br>3<br>3<br>3<br>3<br>3<br>3 |                  |

This feature is available on macOS 10.14 Mojave and later versions.

## Help

The "Help" menu provides access to a user guide in the form of a PDF document. This guide provides detailed information on how to use the My IP application and its various features.

#### Support

You can also obtain support using the 'Email Support' command. An email will be prepared using your email client with the correct address to send to. Our support team will be happy to help you.